# **Настройка страховых взносов для выплат студентам в студотрядах**

До 2023 года выплаты студента в стройотрядах не подлежали обложению страховыми взносами, но при этом в отчет РСВ информация о таких выплатах и членах студ.отрядов собиралась. С 2023 года выплаты студентам в стройотрядах подлежат обложению по льготному тарифу (код тарифа 26). В статье описано каким образом можно настроить программу для правильного обложения страховыми взносами выплат студентам.

# **Общий подход**

Выплаты, полученные в студ.отряде, должны быть выделены из общей массы остальных выплат, которые может получать это застрахованное лицо для того чтобы именно эти суммы облагались по льготному тарифу 7.6% (остальные выплаты будут облагаться по основному тарифу данного страхователя).

Дополнительная сложность ситуации в том, что предельный размер базы по страховым взносам общий. Таким образом выплаты от одного страхователя одному застрахованному должны учитываться суммарно для отслеживания ситуации когда произойдет достижение предельного размера базы страховых взносов.

В программе для этого существует механизм "типов дохода": 1 - основной, 2 вмененный (ЕНВД), 3 - упрощенный (УСН), 4 - ЕСХН. На самом деле сейчас кодировка типов дохода достаточно условная и можно добавлять свои "типы дохода" при большой необходимости.

Так как с 01.01.2021 ЕНВД больше не применяется, то предлагается для настройки страховых взносов с выделением выплат студентам в студ.отрядах на льготный тариф, воспользоваться "типом дохода" 2, который ранее соответствовал ЕНВД.

Дальнейший текст написан в предположении что именно на тип дохода 2 будут выделяться выплаты студентам.

# **Где и как можно указать(задать) тип дохода 2 для выделения сумм**

Таких возможностей несколько. Вы можете воспользоваться любым ниже перечисленным способом, который выглядит удобным конкретно для вашей организации.

1. Для конкретного вида начисления в таблице входимости.

В 24 столбце специальной таблицы входимости для нужных видов начислений поставить 2.

Этот способ удобен в том случае, если выплаты студентам в студ.отрядах проводятся отдельными видами начислений, а не используются обычные виды оклады/премии/надбавки.

Если же выплаты студентам в студ.отрядах проводятся обычными видами начислений что и другим сотрудникам, то надо воспользоваться любым из ниже идущих способов настройки.

2. Источник финансирования.

Даже если вы не "бюджетная организация" вы можете воспользоваться источниками финансирования с целью выделения отдельных сумм на определенный "тип дохода". Для этого достаточно зайти в справочник источников финансирования (*"Справочники - 12. Источники финансирования"*) и добавить отдельный источник финансирования по которому будут проходить выплаты с "типом дохода" 2.

Его можно например назвать "С" (выплаты студентам в стройотрядах). Ключевой момент: для данного источника в столбце "Тип дохода" не забудьте поставить 2.

После этого у застрахованных у кого есть выплаты в студотрядах, для тех видов Н-У, по которым эти выплаты проходят, надо указать новый настроенный источник финансирования.

#### 3. Объект

Все точно так же как с источниками финансирования. Если по каким-то причинам источники финансирования не могут быть использованы (или менее нравятся чем объекты), аналогичную настройку можно выполнить через

справочник объектов *("Справочники - 14. Объекты"*).

Дополнительным плюсом можно считать что внешний код объекта состоит не из одного символа а из 10. Поэтому можно дать вполне понятное обозначение вида "Студотряд".

Не забываем указать данному объекту тип дохода 2.

После этого у застрахованных у кого есть выплаты в студотрядах, для тех видов Н-У, по которым эти выплаты проходят, надо указать настроенный объект.

4. Доля от начислений через процент в поле кадровой части.

Для типа дохода 2, есть еще один особый способ настройки через процент от дохода (для других типов дохода такой возможности нет).

Для этого используется поле кадровой части "Процент вмененного дохода". В этом поле дохода, изменяемом по времени, можно указывать какой процент от дохода в конкретном календарном месяце необходимо отнести на тип дохода 2.

Обратите внимание что это поле кадровой части можно сделать зависящим от исполняемой должности. В этом случае процент задается от доходов по этой исполняемой должности.

*Примечание:* Кажется это будет самый странный способ выделения выплаты студентам. Он упоминается больше для полноты картинки, как еще можно выделять второй тип дохода.

# **Настройка страховых взносов для выплат студентам**

- 1. Вносим изменения в действующую настройку страховых взносов в ПФ (это будут страховые взносы с доходов, не относящихся к типу 2)
	- Находим настройку "Страховые взносы в СФР" на текущий год (2023) и входим в нее для корректировки
	- F9 "Специальные настройки для расчета налога"
	- В настройке *"Коды дохода, учит. во вмененном доходе"* указываем те коды дохода, которыми помечены виды Н-У, которые будут с суммами выплат студентов из студ.отрядов. Как минимум это будет код дохода 2000.
- В настройке *"Типы доходов для расчета налога"* необходимо указать 1 ("основной тип дохода").
- В настройке *"Учет других типов дохода для регресса"* необходимо поставить 1, чтобы для определения достижения предельного размера базы учитывались все типы дохода.

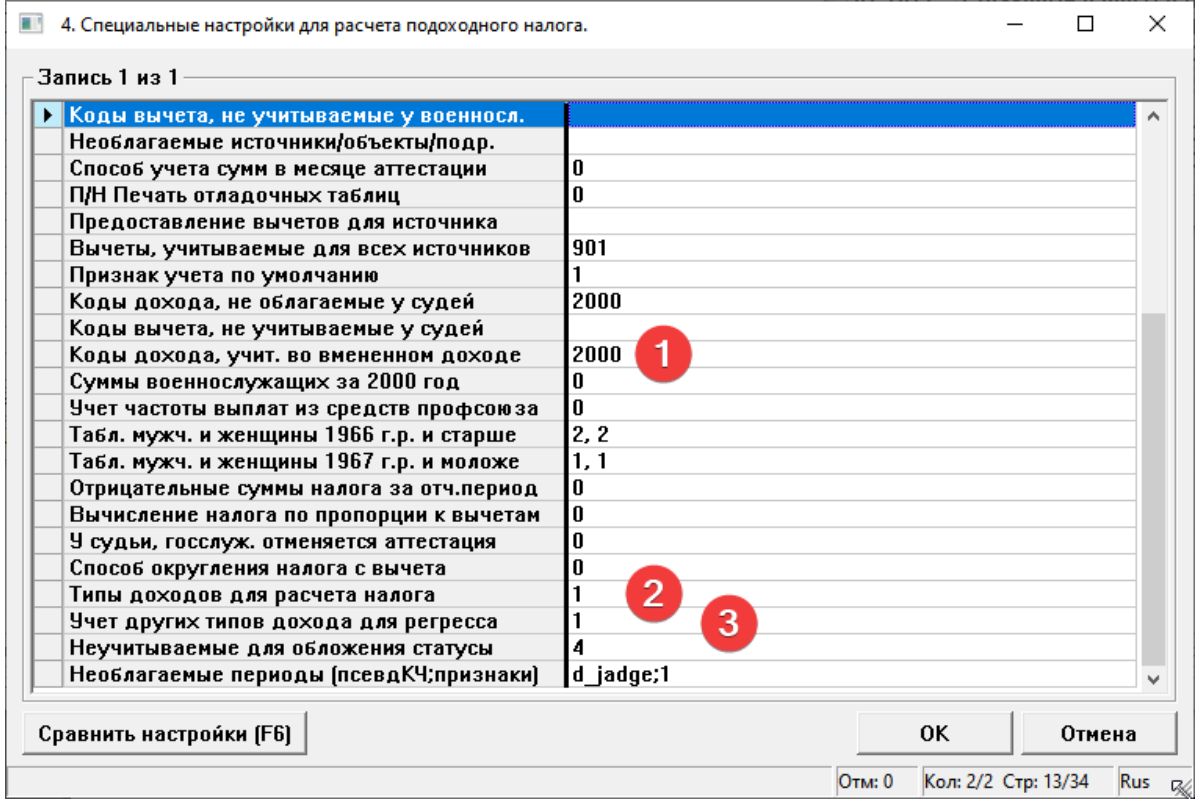

- Выходим с сохранением
- 2. Добавляем новую настройку страховых взносов для доходов относящихся к типу 2
	- Выбираем за основу настройку из пункта 1 ("Страховые взносы в СФР")
	- Выделяем ее по Insert
	- Выполняем копирование по F7, при этом "галочку" "Обновить настройки и ставки налога" лучше убрать.
	- В появившейся новой строке настройки страховых взносов:
		- правим дату начала на 01.2023 (т.к. это настройка тоже для 2023 года)
- Меняем название на говорящее. Например "Страховые взносы СФР для студотрядов"
- прописываем код алгоритма. Надо указать код алгоритма, которого еще нет в программе. Для примера: 271.
- В столбце "ВидНал" надо прописать условный символ налога. Поставьте символ "К".

*Примечание:* Можно оставить тот же самый символ "А", что был у исходной настройке, но в этом случае при настройке вида страховых для студентов в таблице входимости, у него порядок **должен** быть меньше порядка у вида обычных страховых. Если у 341 вида в столбце "Прд" в таблице входимости стоит 152, то у вида страховых с выплат студентам, в "Прд" должно быть число меньше 152. Чтобы внутри лицевого счета вид страховых с выплат студентам был "выше", чем вид страховых с остальных выплат.

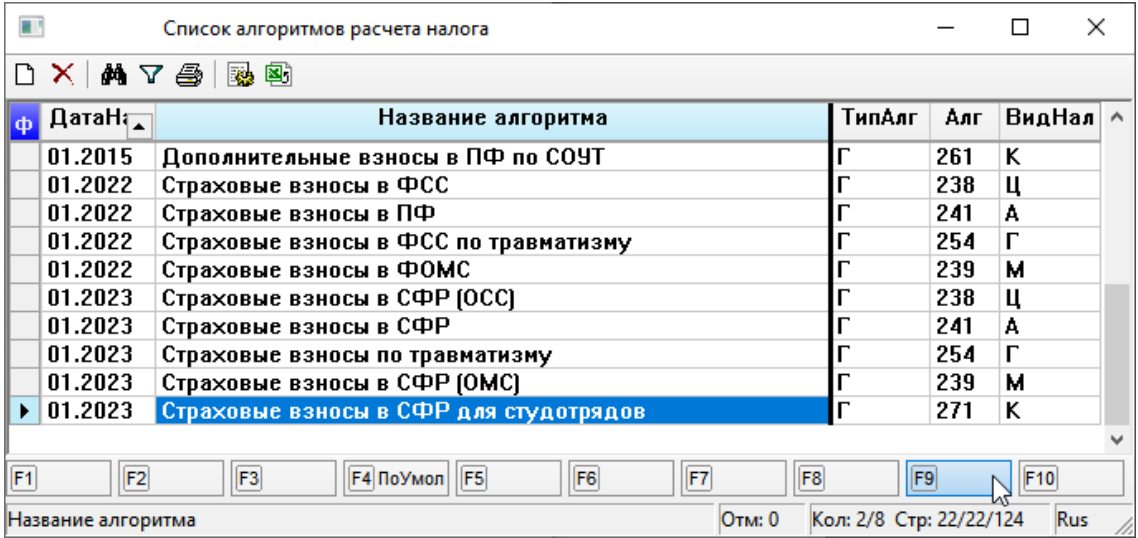

- Заходим в эту настройку страховых взносов
- F9 "Таблицы обложения"
	- Оставляем только одну таблицу обложения (1). Остальные удаляем.
	- Настраиваем тариф для студентов

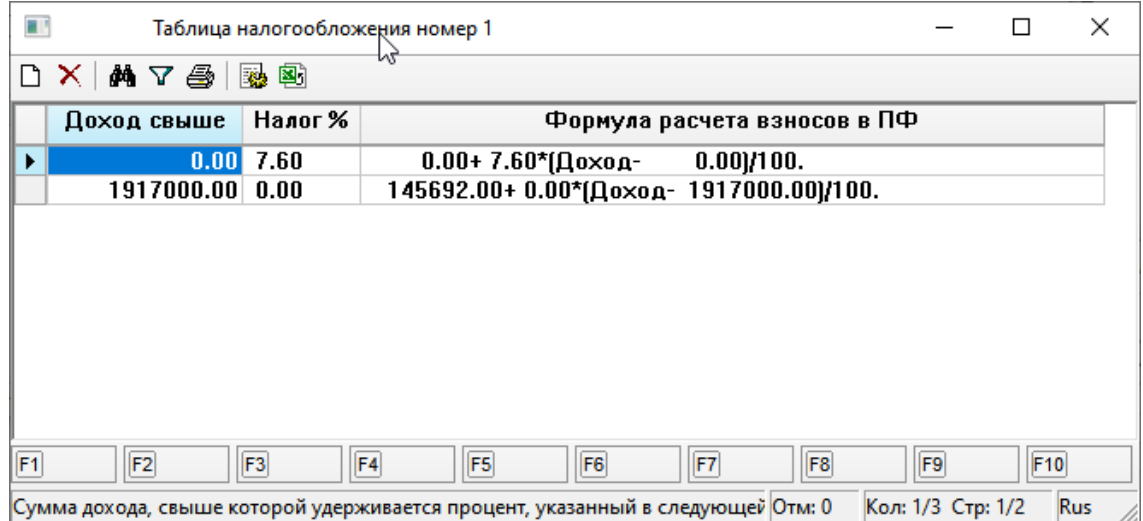

- Выходим с сохранением из таблиц обложения в список видов в настройке
- F9 "Специальные настройки для расчета налога"
- В настройке *"Табл. мужч. и женщины 1966 г.р. и старше"* вводим 1,1 (ссылаемся на первую таблицу обложения, так же как сделано в настройке ниже для 1967 года и моложе)
- В настройке *"Коды дохода, учит. во вмененном доходе"* указываем те коды дохода, которыми помечены виды Н-У, которые будут с суммами выплат студентов из студ.отрядов. Здесь стоит оставить те же самые коды, которые вы добавили в исходной настройке страховых (2000)
- В настройке *"Типы доходов для расчета налога"* необходимо указать 2 (мы договорились что выплаты для студотрядов мы будем выделять через второй тип дохода).
- В настройке *"Учет других типов дохода для регресса"* необходимо поставить 1, чтобы для определения достижения предельного размера базы учитывались все типы дохода.

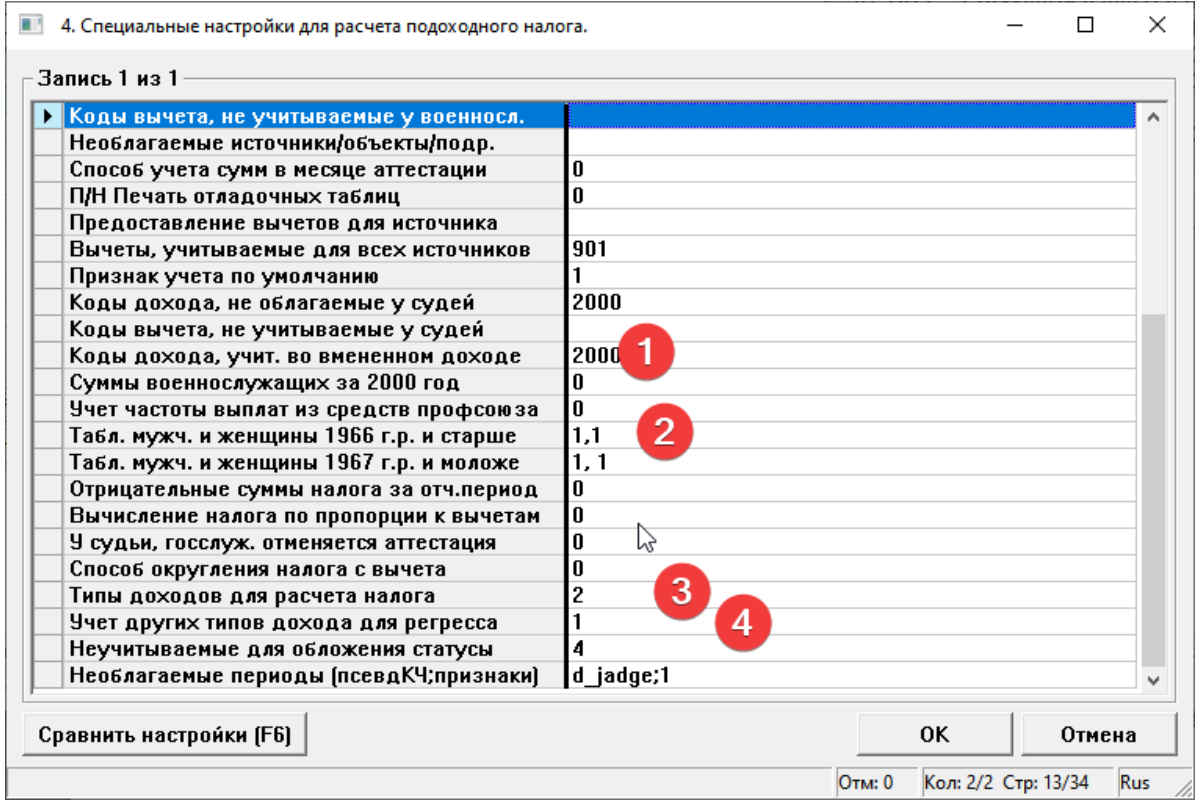

- Выходим с сохранением
- 3. Настраиваем вид Н-У в таблице входимости, в котором будут рассчитываться страховые взносы с выплат с типом дохода 2. Можно это сделать как на примере на картинке. Главное - в качестве алгоритма поставьте код того алгоритма, что добавили в п.2

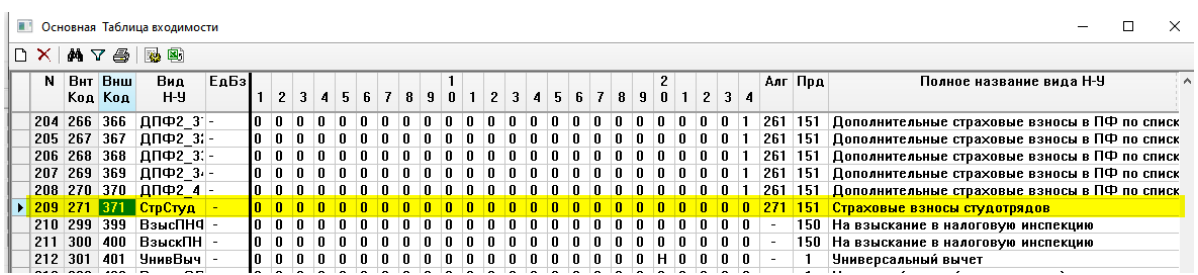

- 4. Для всех студентов, работающих в студ.отрядах массово разносим новый вид страховых взносов, добавленный в п.3. Это можно сделать, например, через режим *"Сервис - Корректировка видов Н-У - Массовая разноска видов Н-У"*
- 5. Для расчета страховых взносов все готово. Можно выполнять расчет. Для подготовки отчетности РСВ необходимо выполнить дополнительные настройки

(см.далее)

### **Настройка формы РСВ для выборки информации по выплатам студентам в студ.отрядах.**

Появилась новая настройка для РСВ, в которой необходимо указать код алгоритма настройки страховых взносов с выплат студентам: "Код алгоритма взносов с выплат в студ.отрядах" (Настройка -> 5. Настройки таблиц и форм печати -> >> Справки и отчеты для ФНС (НДФЛ и т.п.) -> 3. Настройки Расчета по страховым взносам (с 2017 года)). Остальные настройки остались прежними. *Замечание:* Обратите внимание, что для РСВ 2023 года не требуется заполнять настройку "Виды Н-У для включения в Приложение 10", информация о доходах и страховых взносах будет взята в соответствтии с настройкой страховых взносов.

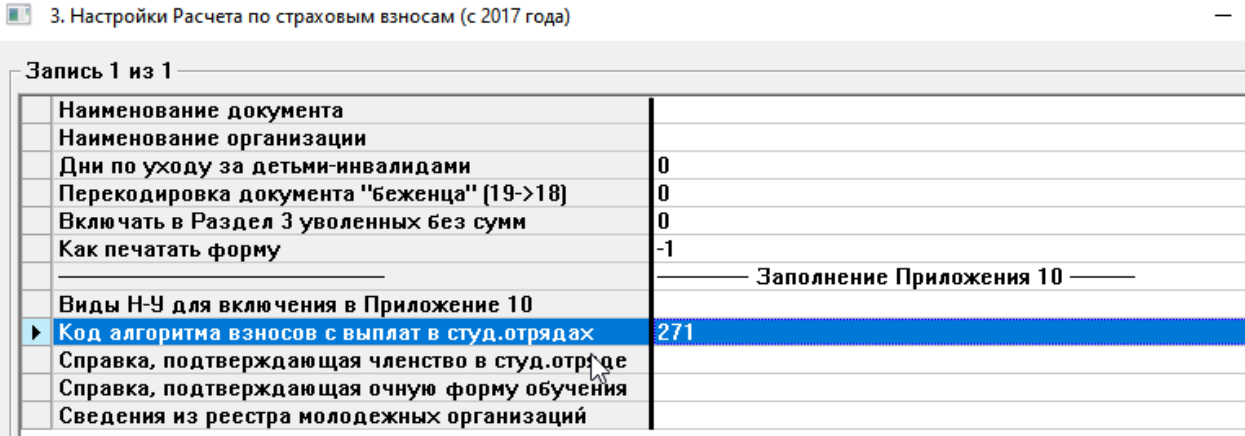